# **Electronic pre-authorization via Availity Essentials**

Steps to submitting an authorization request

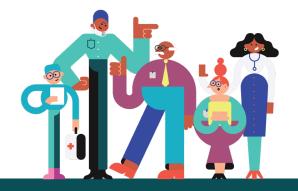

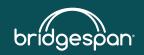

# **Updating Express Entry**

Use Availity's Express Entry to ensure your contact information is up to date.

- 1. Sign in to Availity Essentials, availity.com
- 2. From the main menu, select My Providers>Express Entry
- 3. Select which section you would like to edit (physical address, phone, etc.)

Note: When an administrator adds a National Provider Identifier (NPI) to their organization's Express Entry, the data comes from the NPPES NPI Registry. This information can be edited if it is not current/accurate.

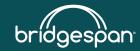

# **Electronic authorization application**

Use Availity's electronic authorization application to determine whether pre-authorization is required for a medical service and to submit your medical pre-authorization requests.

The authorization application will let you know, before submitting the request, whether the service:

- Is excluded from coverage
- Doesn't need pre-authorization
- Needs pre-authorization by BridgeSpan
- Needs pre-authorization through a vendor partner (e.g., AIM Specialty Health [AIM] or eviCore healthcare [eviCore])

Note: Our current pre-authorization requirements, guidelines and timeframes apply to electronic authorizations.

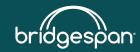

# Accessing the authorization application

- 1. Sign in to Availity Essentials, availity.com
- 2. From the main menu, select Patient Registration>Authorizations & Referrals
- 3. From the Authorizations & Referrals menu, select Authorizations
- 4. Select Payer from the drop-down list
- 5. Select Organization from the drop-down list
  - ~Some users have access to multiple organizations

The screen will refresh and change once the payer and organization are selected.

Ask your organization administrator for help if you don't find the authorization application in your menu options. Click **My Administrators** to locate your organization's administrator contact information.

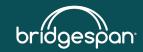

# **Step 1 – Start an authorization**

Select the authorization type that applies to your request (i.e., inpatient or outpatient).

| Availity     | A Home 🌲 Notifications (5)           | ♡ My Favorites ∨          | Utah 🗸 🧿 Help 8                  | a Training 🧹 🤣 Demo's Account | Logout       |   |  |
|--------------|--------------------------------------|---------------------------|----------------------------------|-------------------------------|--------------|---|--|
| Patient Regi | istration – Claims & Payments –      | My Providers – Reportir   | ng Payer Spaces ~ More ~         | Keywo                         | ord Search Q |   |  |
| Home >       | Authorizations & Referrals > Authori | orizations                |                                  |                               | ^            |   |  |
| A            | uthorizations                        |                           | Give Feedback                    | Go to Dashboard New Request   | 4            |   |  |
|              | 1<br>Start an Authorization          | 2<br>Add Service Informat | tion Rendering Provider/Facility | 4<br>Review and Submit        |              |   |  |
|              | SELECT A PAYER<br>Organization       | _                         |                                  |                               |              |   |  |
|              | ABC Clinic                           |                           | Authorization Type               |                               |              |   |  |
|              | Payer o                              |                           | Select Authorization Type        |                               |              | * |  |
|              | REGENCE BCBS OF UTAH                 |                           | Inpatient Authorization          |                               |              |   |  |
|              | Request Type                         |                           | Outpatient Authorization         |                               |              |   |  |
|              | Inpatient Authorization              |                           |                                  |                               |              |   |  |
|              | Next                                 |                           |                                  |                               |              |   |  |

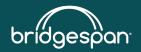

# **Step 1 – Start an authorization**

All fields are required, unless specified as optional.

Select to show optional fields if additional information would be helpful in the submission.

### Member information

- 1. Enter member ID including prefix
- 2. Enter patient first name
- 3. Enter patient last name
- 4. Enter patient date of birth

### **Requesting provider**

- 1. Search by NPI or name
- 2. Select Role Code provider or facility
- 3. Enter NPI or name
- 4. Click Retrieve Provider Info
- 5. Select result (if more than one result)

| Registration Claims & Payments My Providers   My Providers   Authorizations & Referrals  Authorizations              | Reporting Payer Spaces ~ More ~ Keyword Search<br>Give Feedback Go to Dashboard New Request |
|----------------------------------------------------------------------------------------------------|---------------------------------------------------------------------------------------------|
| Image: Start an Authorization     C       Transaction Type<br>Outpatient<br>Authorization     Organization<br>Cambia | Add Attachments     Review and Submit                                                       |
| MEMBER INFORMATION<br>Member ID                                                                                      | SHOW OPTIONAL FIELDS       Relationship To Subscriber @       Self                          |
| Patient First Name                                                                                                   | Patient Last Name                                                                           |
| Patient Date of Birth                                                                                                | <b>m</b>                                                                                    |
| REQUESTING PROVIDER Search By NPI                                                                                    | SHOW OPTIONAL FIELDS                                                                        |
| Role Code<br>Provider                                                                                                | ×                                                                                           |
| NPI Retrieve Provider Info                                                                                           |                                                                                             |
| Back Next                                                                                                    |                                                                                             |

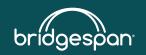

### No matches found

If the requesting provider search does not return a match, check the Role Code value for the NPI entered. It may need to be changed between provider and facility.

If the provider is not on file, the information can be entered manually. Both the NPI and tax ID are required for the requesting provider.

| REQUESTING PROVIDER    |   |
|------------------------|---|
| Search By              |   |
| NPI                    | • |
| Role Code              |   |
| Facility               | • |
| NPI                    |   |
| 1669484473             |   |
|                        |   |
| Retrieve Provider Info |   |
|                        |   |

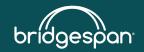

# **Contact information**

Contact phone number and email address should automatically populate from the requesting provider information.

**Optional**: Add an extension for the direct contact phone number, in the Contact Extension field.

**Required**: Confidential voicemail is required by our clinical intake team in the event they need to contact you.

If prepopulated contact information is incorrect, corrections can be made in Express Entry.

| REQUESTING PROVIDER                                           | SHOW OPTIONAL FIELDS       |
|---------------------------------------------------------------|----------------------------|
| Can't find who you are searching for? Search Again Enter Manu | rally                      |
| Express Entry optional                                        |                            |
| Select Provider                                               | Ψ                          |
| Provider Role                                                 |                            |
| Provider                                                      | •                          |
| First Name                                                    | Last Name                  |
| NPI @                                                         | Tax ID                     |
|                                                               |                            |
| Specialty / Taxonomy                                          |                            |
| Address Line 1                                                |                            |
| City                                                          | State ZIP Code             |
| Contact Name                                                  |                            |
| Contact Phone                                                 | Contact Extension optional |
| Confidential Voicemail                                        |                            |
| Contact Fax                                                   | Contact Email Address      |
| Confidential Voicemail                                        |                            |
|                                                               |                            |
| Yes - This contact number has a confidential voicemail        |                            |
| No - This contact number is not a confidential voicemail      |                            |

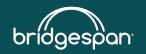

# **Step 1 – Start an authorization**

After entering member and requesting provider information, the member eligibility and benefit check will run to verify whether the member's coverage is active. Query will check the provider's contract status and member's coverage.

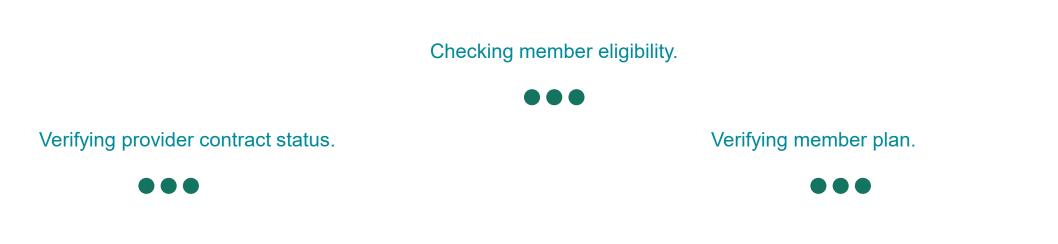

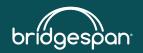

© 2022 BridgeSpan Health Company. All rights reserved. Private and confidential. 9

# **Step 2 – Add service information**

- Select service type
- Select place of service
  - For outpatient requests, enter from/to date
  - For inpatient requests, enter
    - Admission date
    - Admission type
    - Level of care
  - Optional field Service quantity/type:
    - Outpatient authorizations specify the number of visits, units, or time frames for the service or therapy being requested.
    - Inpatient authorizations specify the number of hospital admission days being requested.
- Select level of service
- Enter diagnosis code(s)
- Enter procedure code(s) (up to 10 codes)
  - Key in code, or
  - Type in description and select code, or
  - Select code from drop-down list

Click the + icon to add additional procedure codes. (Click the **X** icon to remove a procedure code.)

Note: For inpatient pre-authorization requests, the procedure code(s) is optional.

| Authorizations                                                                                                    |                                 |                                                                                                | Give Feedback Go t         | o Dashboard New Request |
|----------------------------------------------------------------------------------------------------|---------------------------------|------------------------------------------------------------------------------------------------|----------------------------|-------------------------|
| 1<br>Start an Authorization                                                                                                    | 2<br>Add Service Information    | 3<br>Rendering Provider/Facility                                                               | 4<br>Add Attachments       | 5<br>Review and Submit  |
| SERVICE INFORMATION                                                                                                    |                                 | v                                                                                              |                            | SHOW OPTIONAL FIELD     |
| lace of Service                                                                                                    |                                 | ~                                                                                              |                            |                         |
| rom Date 🛛 😡                                                                                                    |                                 | To Date                                                                                        |                            |                         |
| !!                                                                                                    |                                 |                                                                                                |                            | <b>#</b>                |
| evel Of Service                                                                                                    |                                 |                                                                                                |                            |                         |
|                                                                                                    |                                 |                                                                                                |                            |                         |
| Definition: When the me<br>member's life, health, or                                                                                                    | ability to regain maximum funct |                                                                                                | er the standard time frame | could place the         |
| Definition: When the me<br>member's life, health, or<br>I certify that this requ                                                                                                    |                                 | es that waiting for a decision und<br>ion in serious jeopardy.                                 | er the standard time frame |                         |
| Definition: When the me<br>member's life, health, or<br>I certify that this requ<br>AGNOSIS CODE(S)                                                                                          | ability to regain maximum funct | es that waiting for a decision und<br>ion in serious jeopardy.                                 | er the standard time frame |                         |
| Definition: When the me<br>member's life, health, or<br>I certify that this requ<br>AGNOSIS CODE(S)                                                                                          | ability to regain maximum funct | es that waiting for a decision und<br>ion in serious jeopardy.                                 | er the standard time frame |                         |
| Definition: When the me<br>member's life, health, or<br>I certify that this requ<br>AGNOSIS CODE(S)<br>iagnosis Code o                                                                       | ability to regain maximum funct | res that waiting for a decision und<br>ion in serious jeopardy.<br>nition for expedited review | er the standard time frame |                         |
| Definition: When the me<br>member's life, health, or<br>I certify that this required<br>AGNOSIS CODE(S)<br>iagnosis Code •<br>Add another diagnosis of                                       | ability to regain maximum funct | res that waiting for a decision und<br>ion in serious jeopardy.<br>nition for expedited review | er the standard time frame | SHOW OPTIONAL FIEL      |
| member's life, health, or                                                                                                    | ability to regain maximum funct | res that waiting for a decision und<br>ion in serious jeopardy.<br>nition for expedited review | er the standard time frame | SHOW OPTIONAL FIEL      |
| Definition: When the me<br>member's life, health, or<br>I certify that this required<br>AGNOSIS CODE(S)<br>iagnosis Code •<br>Add another diagnosis of<br>ROCEDURE CODE(S)                   | ability to regain maximum funct | es that waiting for a decision und<br>ion in serious jeopardy.<br>nition for expedited review  | er the standard time frame | SHOW OPTIONAL FIEL      |
| Definition: When the me<br>member's life, health, or<br>I certify that this required<br>AGNOSIS CODE(S)<br>iagnosis Code •<br>Add another diagnosis of<br>ROCEDURE CODE(S)                   | ability to regain maximum funct | res that waiting for a decision und<br>ion in serious jeopardy.<br>nition for expedited review | er the standard time frame | could place the         |
| Definition: When the me<br>member's life, health, or<br>I certify that this required<br>AGNOSIS CODE(S)<br>iagnosis Code •<br>Add another diagnosis (<br>ROCEDURE CODE(S)<br>rocedure Code • | ability to regain maximum funct | res that waiting for a decision und<br>ion in serious jeopardy.<br>nition for expedited review | er the standard time frame | SHOW OPTIONAL FIEL      |

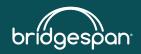

# **Step 3 – Rendering provider/facility**

### Service provider

- For inpatient requests, service provider is optional.
- For outpatient requests, facility is optional.
- If the requesting and servicing provider are the same, click the **Use Requesting Provider** Information box
- If the requesting provider is **not** the same as the servicing provider:
  - Search by NPI or name and location
  - Select role code
  - Click Retrieve Provider Info
  - Select result (if more than one result)

Click the + icon to add a service provider/facility. (Click the X icon to remove a service provider/facility.)

| 🐼 Availity 👫 Home 🌲 Notifications 🌘    | ● OMy Favorites 🗸              | Utah 🗸 📀        | Help & Training $ \smallsetminus $ | Leslie's Account       | A Logout     |
|----------------------------------------|--------------------------------|-----------------|------------------------------------|------------------------|--------------|
| Patient Registration                   | My Providers - Reporting       | Payer Spaces ~  | More ~                             | Keywor                 | d Search Q   |
| Home > Authorizations & Referrals > Au | thorizations                   |                 |                                    |                        | Â            |
| Authorizations                         |                                | Give Feedb      | ack Go to Dashbo                   | ard 🛛 New Request 🛃    |              |
| 1<br>Start an Authorization Add Servi  | 2 be Information Rendering Pro | ovider/Facility | 4<br>Add Attachments               | 5<br>Review and Submit |              |
| SERVICE PROVIDER                       |                                |                 |                                    | SHOW OPT               | IONAL FIELDS |
| Use Requesting Provider Informatio     | n                              |                 |                                    |                        |              |
| Search By                              |                                |                 |                                    |                        |              |
| NPI                                    | -                              |                 |                                    |                        |              |
|                                        |                                |                 |                                    |                        |              |
| Role Code                              |                                |                 |                                    |                        |              |
| Service Provider                       | •                              | • For P         | rovider –                          | select Se              | rvice        |
| NPI ø                                  |                                | Provid          |                                    | N                      |              |
|                                        |                                |                 |                                    | )ME, Lab -             | - seled      |
|                                        |                                |                 | e Locatio                          |                        |              |
| Retrieve Provider Info                 |                                |                 |                                    |                        |              |
|                                        |                                |                 |                                    |                        |              |
| Add another Service Provider           |                                |                 |                                    |                        |              |
| Add a Facility (optional)              |                                |                 |                                    |                        |              |
|                                        |                                |                 |                                    |                        |              |
| Back Next                              |                                |                 |                                    |                        |              |

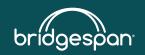

### **Procedure code validation**

The request will be validated between steps 3 and 4.

The message shown below indicates that the procedure code entered requires additional steps to receive authorization for the service.

- Messaging may indicate a phone or fax number to complete the request.
- A **Next Steps** button may appear which will route the request to MCG to complete additional steps.
  - Click Take me to MCG Health to create a secure connection.

**Note**: If an authorization is required, and the above does not apply, the request will continue to a screen where attachments can be added.

| Authorization Required with Clinical D                                       | ocumentation                                    |                                                                                                    |        |
|------------------------------------------------------------------------------|-------------------------------------------------|----------------------------------------------------------------------------------------------------|--------|
| Service Type<br>5 - Diagnostic Lab<br>Expedited<br>NA                        | Place of Service<br>81 - Independent Laboratory | Service From - To Date<br>2020-10-19 - 2020-10-21<br>Next Steps: MCG Health Clinical Questionnaire                                                                       | ×      |
| Diagnosis Code 1<br>Z803 - Family history of malignant neoplasm<br>of breast |                                                 | This request requires you to answer additional clinical questions with the insurance Secure connection to: company's utilization management partner, <b>MCG Health</b> . |        |
| Procedure Code 1<br>81162 - BRCA1 & 2 GEN FULL SEQ<br>DUP/DEL                | <b>Quantity</b><br>NA                           | Click "Take me to MCG Health" to create a secure connection in a new browser tab.                                                                                        |        |
| Status<br>AUTH REQUIRED                                                      | Message                                         | Not Now Take me to MCG                                                                                                    | lealth |
|                                                                              |                                                 | Next Steps                                                                                                    |        |

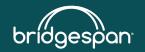

### **Step 4 completed - overview**

After completing the MCG Health clinical questionnaire, the next step is to add attachments.

| 4     6       Clinical Documentation     6       Patient     Add Attachments       Patient     Date of Birth       Gender       Female       Relationship to     Subscriber Name                   |
|----------------------------------------------------------------------------------------------------|
| Member ID     Date of Birth     Gender       Female     Female                                                                                                    |
| Female Relationship to Subscriber Name                                                                                                    |
| Relationship to Subscriber Name<br>Subscriber                                                                                                    |
| Spouse                                                                                                    |
| Eligibility Status         Group Number         Plan / Coverage Date           Active Coverage                                                                                                    |
| Transaction Type     Organization     Payer       Outpatient Authorization     The Regence Group ID -     REGENCE BCBS OF       USE THIS ACCOUNT ONLY     OREGON       FOR TESTING     FOR TESTING |

Next

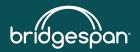

# **Step 4/5 – Add attachments**

If your request was routed to MCG Health, Step 4 add attachments will be shown as Step 5.

- 1. Click Add files.
- 2. Navigate to the supporting clinical. documentation file on your computer.
- 3. Click **Open** to upload the file to this request.
- 4. To add more files, click Add files.

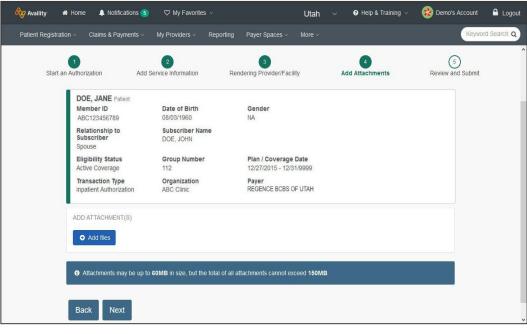

**Note**: Fax numbers are not displayed on the portal because they differ by line of business and service type. For more information, visit our provider website, **bridgespanhealth**.com, for more information.

Examples of types of files to attach include:

- History & physical
- Treatment history
- Laboratory/radiology/testing results
- Chart notes
- Current symptoms & functional impairments

File types that are accepted:

- TIF
- JPG
- PDF
- Doc or Docx

File size limits:

- Individual files must be 60MB or less\*
- The total of all files must be 150MB or less

\*If file is too large or user is unable to attach the file, create a Word document stating that user will fax the needed file, attach this to the request.

Example: Supporting clinical documentation file >60MB, Will fax documentation for certification/reference number: xxxxxxxx.

Fax documentation to us with certification/reference #.

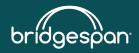

# **Step 5/6 – Review and submit**

Prior to submitting the request, review all details and information entered.

If edits are needed to any of the information, use the **Back** button to return to that step.

Click the **Submit** button to submit the request and see the results.

# Submit

Sending authorization request to payer.

| t an / | 1<br>Authorization A                           | 2<br>Add Service Information | Render                                  | 3<br>ing Provider/Facility                      | Add Attachments                          | 5<br>Review and | d Submit |
|--------|------------------------------------------------|------------------------------|-----------------------------------------|-------------------------------------------------|------------------------------------------|-----------------|----------|
|        | DOE, JANE Patient<br>Member ID<br>ABC123456789 | Date of Bin<br>08/03/1960    | th                                      | Gender<br>NA                                    |                                          |                 |          |
|        | Relationship to<br>Subscriber<br>Spouse        | Subscriber<br>DOE, JOHN      | Name                                    |                                                 |                                          |                 |          |
|        | Eligibility Status<br>Active Coverage          | Group Num<br>112             | ber                                     | Plan / Coverage Date<br>12/27/2015 - 12/31/9999 |                                          |                 |          |
|        | Transaction Type<br>Inpatient Authorization    | Organizatio<br>ABC Clinic    | n                                       | Payer<br>REGENCE BCBS OF UTAH                   |                                          |                 |          |
| 1      | Member Information                             |                              |                                         |                                                 |                                          | Back to Step 1  |          |
|        | Patient Name<br>DOE, JANE                      |                              | Patient Date of B<br>08/03/1960         | irth                                            |                                          |                 |          |
|        | Member ID<br>ABC123456789                      |                              | Relationship to S<br>Spouse             | Subscriber                                      | Subscriber Name<br>DOE, JOHN             |                 |          |
|        | Requesting Provider                            |                              |                                         |                                                 |                                          | Back to Step 1  |          |
|        | Name<br>PROVIDER, GREGORY                      |                              | NPI<br>3234567899                       |                                                 | Tax Id<br>123456789                      |                 |          |
|        | Specialty<br>2084N0402X                        |                              | Provider Role<br>Primary Care Prov      | ider                                            |                                          |                 |          |
|        | Address<br>123 Main St, Any City, WA           | A 92354                      |                                         |                                                 |                                          |                 |          |
|        | Phone<br>(555) 555-5555                        |                              | Fax<br>(904) 444-4444                   |                                                 | Contact Name<br>Demo Nelson              |                 |          |
|        | Service Information                            |                              |                                         |                                                 |                                          | Back to Step 2  |          |
|        | Service Type<br>1 - Medical Care               |                              | Place of Service<br>21 - Inpatient Hosp |                                                 | Admission - Discharge Date<br>10/09/2018 | Þ               |          |
|        | Admission Type<br>Elective                     |                              |                                         |                                                 |                                          |                 |          |
|        | Expedited<br>NA                                |                              | Level Of Care<br>Other                  |                                                 |                                          |                 |          |
|        | Diagnosis Code 1<br>Z3A12 - 12 weeks gestati   | on of pregnancy              | Qualifier Code<br>ABK                   |                                                 |                                          |                 |          |
| Ren    | dering Provider/Faci                           | ility                        |                                         |                                                 |                                          | @ Back to       | Step 3   |
| rov    | ider                                           |                              |                                         |                                                 |                                          |                 |          |
| BC     | e<br>Hospital                                  |                              | NPI<br>3234567899                       |                                                 | Tax Id<br>987654321                      |                 |          |
|        | ialty<br>N0402X                                |                              | Provider Role<br>Facility               |                                                 |                                          |                 |          |
|        | ess<br>Jain St, Any City, WA 92                | 354                          |                                         |                                                 |                                          |                 |          |
| Atta   | chment(s)                                      |                              |                                         |                                                 |                                          | G Back to       | Step 4   |
| ttac   | hment 1                                        |                              |                                         |                                                 |                                          |                 |          |
| eme    | Name<br>o_Test_Document.pdf                    |                              | Document Id<br>107056/53c4753d          | -f6c4-4fad-b331-458d86a9                        | 0225f                                    |                 |          |
|        |                                                |                              |                                         |                                                 |                                          |                 |          |
| Ba     | sk Submit                                      |                              |                                         |                                                 |                                          |                 |          |

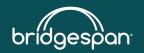

# **Authorization response**

The response will show details such as the certification or reference number and the status.

Certificate information

- Your reference number is the certification/reference number
- Status Pended
- Review reason–Disposition pending review
- Payer message–this is your submission receipt

**Tip**: Print this page or note the certification/reference number for your records.

|                                                                                                    | Customer ID: 16                      | 5464 Transaction Date: 2021-03-02                                              |
|----------------------------------------------------------------------------------------------------|--------------------------------------|--------------------------------------------------------------------------------|
| Patient                                                                                                 |                                      |                                                                                |
| Member ID                                                                                               | Date of Birth                        | Gender                                                                         |
|                                                                                                    |                                      | Female                                                                         |
| Relationship to<br>Subscriber<br>Spouse                                                                 | Subscriber Name                      |                                                                                |
| Eligibility Status<br>Active Coverage                                                                   | Group Number                         | Plan / Coverage Date                                                           |
| Transaction Type                                                                                        | Organization                         | Payer                                                                          |
| Outpatient Authorization                                                                                | The Regence Group ID -               | REGENCE BCBS OF                                                                |
|                                                                                                    | USE THIS ACCOUNT ONLY<br>FOR TESTING | OREGON                                                                         |
| Print                                                                                                   |                                      |                                                                                |
| _                                                                                                    |                                      |                                                                                |
| Certificate Information                                                                                 | Status<br>PENDED                     |                                                                                |
| Certificate Information<br>Reference Number<br>Review Reason 1                                          |                                      |                                                                                |
| Certificate Information<br>Reference Number<br>Review Reason 1<br>Disposition pending review<br>Message | PENDED                               | Standard turn-around times for authorization reviews apply. Contact the Health |

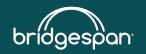

# **Other authorization responses**

### Status and review reasons

### No action required - Duplicate request

The information user entered is a duplicate to a request already received, and the certification/reference number of the original request is provided:

| Certificate Information              |                                                |                              |  |  |  |  |
|--------------------------------------|------------------------------------------------|------------------------------|--|--|--|--|
| Certification/Reference Number<br>NA | Previous Review Authorization Number 002476104 | Status<br>No Action Required |  |  |  |  |
| Review Reason 1<br>Duplicate Request |                                                |                              |  |  |  |  |
| Effective Date                       | Expiration Date                                |                              |  |  |  |  |

### **Contact Payer - Certification responsibility of external review organization**

This message displays when a request is submitted for one of our joint administration groups. Request the preauthorization per the instructions on our provider website.

### Certificate Information

| Certification/Reference Number                                                                                                | Status<br>Contact Payer |  | Certification/Reference Number<br>NA                                                      | Status<br>Contact Payer                                                                 |
|----------------------------------------------------------------------------------------------------|-------------------------|--|-------------------------------------------------------------------------------------------|-----------------------------------------------------------------------------------------|
| <b>Review Reason 1</b><br>Certification Responsibility of External<br>Review Organization                                     |                         |  | <b>Review Reason 1</b><br>Certification Responsibility of External<br>Review Organization |                                                                                         |
| Effective Date                                                                                                    | Expiration Date         |  | Effective Date                                                                            | Expiration Date                                                                         |
| Payer Message<br>Prior authorization for these services must be obtained through AmeriBen. For questions call 1 800 786 7930. |                         |  | Payer Message<br>Prior authorization for these services m                                 | nust be obtained through Innovative Care Management. For questions call 1 800 862 3338. |

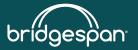

# **Auth/Referral dashboard**

Use the Auth/Referral dashboard to check the status of submitted pre-authorization requests, cancel or update a request.

Facilities and service providers can check the status of any pre-authorization requests submitted on Availity Essentials for which they are identified.

• Service providers can include primary care providers (PCPs), treating providers or admitting, attending and operating providers, in addition to facilities and independent laboratories.

The dashboard shows:

- All requests submitted, in-process or completed
- The status (e.g., approved, denied, pending review, no action required) of each submitted request, including the individual status for requested services and/or inpatient levels of care.
- Note: Updating or canceling a request is only available if the request is in a pended status

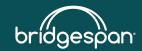

# **Accessing the Auth/Referral dashboard**

In the Availity Essentials menu:

- 1. Patient registration
- 2. Authorizations & Referrals
- 3. Auth/Referral Dashboard

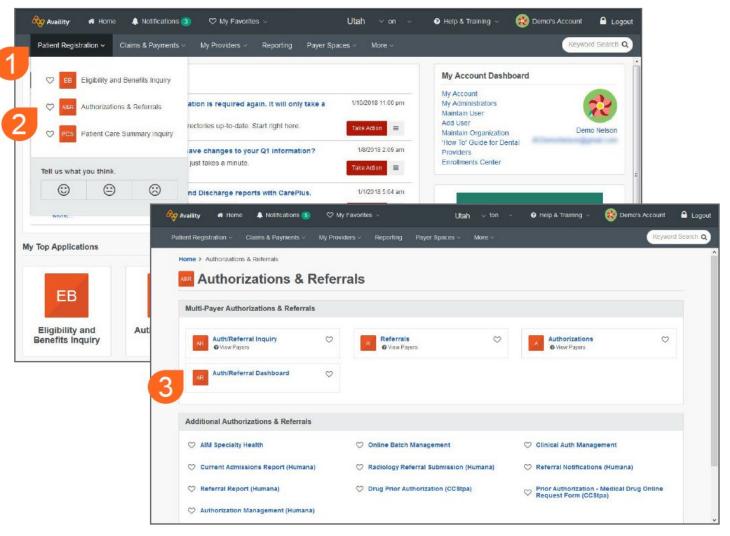

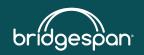

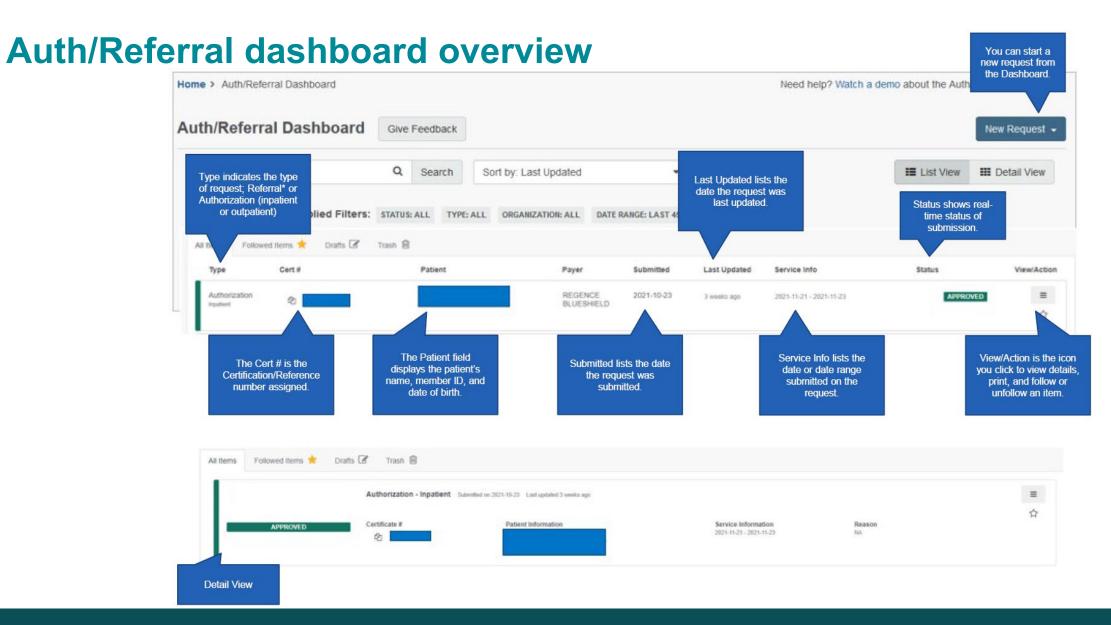

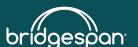

# **MCG Health**

Documenting clinical information

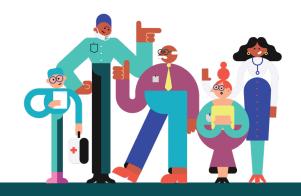

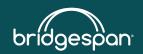

# **MCG Cite AutoAuth**

- BridgeSpan partners with MCG Health using automated, evidence-based system, Cite AutoAuth.
- Cite AutoAuth presents health plan's specific criteria for provider documentation.
- Reduces the overall time it takes to review a pre-authorization request.

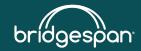

# **Getting to MCG Health**

### Click Take me to MCG Health

| Next Steps: MCG Health Clinical Questionnaire                                                                                                    |         | ×                          |
|----------------------------------------------------------------------------------------------------|---------|----------------------------|
| This request requires you to answer additional clinical questions with the insurance company's utilization management partner, <b>MCG Health</b> . |         | connection to:<br>G Health |
| Click "Take me to MCG Health" to create a secure connection in a new browser tab.                                                                  |         |                            |
|                                                                                                    | Not Now | ke me to MCG Health        |

Determining Clinical Questionnaire Status.

 $\bullet \bullet \bullet$ 

Determining SSO values.

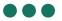

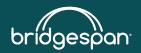

# **Steps to document clinical indications**

- 1. Review disclaimers
- 2. Document clinical indications for codes
- 3. Submit request

Disclaimers

### 81405 - CPT/HCPCS

- · To preview full versions of our medical policies please visit:
- Member is on a Commercial plan. If multiple policies display below, be sure to select a Commercial policy.
- For genetic testing requests, please select a specific applicable policy. If there is not a specific policy, select Reproductive Carrier Screening for Genetic Diseases (GT81) for reproductive carrier screening or Genetic and Molecular Diagnostic Testing (GT20) for all other requests, which will be reviewed.
- · Select the medical policy and accompanying criteria based on the date of service/blood draw date.
- \*\*By submitting this request, <u>lattest</u> that I have selected the accurate policy criteria for the requested service(s) and I have submitted clinical documentation that accurately supports the selected criteria.\*\*

Procedure Code: 81405 (CPT/HCPCS)

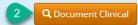

**Requested Units:** 1

**Description :** Molecular pathology procedure, Level 6 (eg, analysis of 6-10 exons by DNA sequence analysis, mutation scanning or duplication/deletion variants of 11-25 exons, regionally targeted cytogenomic array analysis) ABCD1 (ATP-binding cassette, sub-family D [ALD], member 1) (eg, adrenoleukodystrophy), full gene sequence ACADS (acyl-CoA dehydrogenase, C-2 to C-3 short chain) (eg, short chain acyl-CoA dehydrogenase deficiency), full gene sequence ACTA2 (actin, alpha 2, smooth muscle, aorta) (eg, thoracic aortic aneurysms and aortic dissections), full gene sequence ACTC1 (actin, alpha, cardiac muscle 1) (eg, familial hypertrophic cardiomyopathy), full gene sequence ANKRD1 (ankyrin repeat domain 1) (eg, dilated cardiomyopathy), full gene sequence APTX (aprataxin) (eg, ataxia with oculomotor apraxia 1), full gene sequence ARSA (arylsulfatase A) (eg, arylsulfatase A deficiency), full gene sequence BCKDHA (branched chain keto acid dehydrogenase E1, alpha polypeptide) (eg, maple syrup urine disease, t

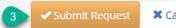

🗱 Cancel Request 🔰 🗲 Back

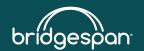

# **Review disclaimers**

Disclaimers provide the correct medical policy by plan for that member or provide additional instructions.

### Disclaimers

### 81405 - CPT/HCPCS

- To preview full versions of our medical policies please visit:
- Member is on a Commercial plan. If multiple policies display below, be sure to select a Commercial policy.
- For genetic testing requests, please select a specific applicable policy. If there is not a specific policy, select Reproductive Carrier Screening for Genetic Diseases (GT81) for reproductive carrier screening or Genetic and Molecular Diagnostic Testing (GT20) for all other requests, which will be reviewed.
- · Select the medical policy and accompanying criteria based on the date of service/blood draw date.
- \*\*By submitting this request. <u>Lattest</u> that I have selected the accurate policy criteria for the requested service(s) and I have submitted clinical documentation that
  accurately supports the selected criteria.\*\*

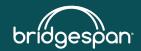

# **Document clinical indications for codes**

- Review the clinical indications for each procedure code by clicking **Document Clinical**.
- Select all relevant indications.

| Procedure Code: 81405 (CPT/HCPCS) | <b>Q</b> Document Clinical |
|-----------------------------------|----------------------------|
| Procedure Code: 81406 (CPT/HCPCS) | Q Document Clinical        |

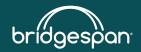

# **Policy guidelines**

- All applicable guidelines will display
- Select guideline based on:
  - 1. Title matching procedure
  - 2. Line of business as stated in disclaimer, e.g., Commercial
  - 3. Effective date of guideline
- Select policy by clicking add

### Disclaimers

### 81163 - CPT/HCPCS

- Select the medical policy and accompanying criteria based on the date of service/blood draw date.
- Member is on an FEP plan. If multiple policies display below, be sure to select an FEP policy.
- \*\*By submitting this request, <u>I attest</u> that I have selected the accurate policy criteria for the requested service(s) and I have submitted clinical documentation that
  accurately supports the selected criteria.\*\*

Procedure Code: 81163 (CPT/HCPCS)

### **Requested Units:** 1

Description : BRCA1 (BRCA1, DNA repair associated), BRCA2 (BRCA2, DNA repair associated) (eg. hereditary breast and ovarian cancer) gene analysis; full sequence analysis

| Guideline Title                                                                                                    | Prod | uct Code                                   | Action |
|----------------------------------------------------------------------------------------------------|------|--------------------------------------------|--------|
| Commercial Evaluating the Utility of Genetic Panels April 1, 2022                                                                                     | AC   | Commercial GT64_Effective_04_01_2022       | ado    |
| Commercial Genetic Testing for Hereditary Breast and Ovarian Cancer and Li-Fraumeni Syndrome May 1, 2021                                              | AC   | Commercial<br>GT02_v2_Effective_05_01_2021 | add    |
| FEP Genetic Testing for BRCA1 or BRCA2 for Hereditary Breast or Ovarian Cancer Syndrome and Other High-<br>Risk Cancers <mark> April 1, 2021 1</mark> | AC   | FEP 2.04.02_Effective_04_01_2021           | add    |
| FEP Genetic Testing for BRCA1 or BRCA2 for Hereditary Breast or Ovarian Cancer Syndrome and Other High-<br>Risk Cancers January 1, 2022               | AC   | FEP 2.04.02_Effective_01_01_2022           | add    |
| No Guideline Applies                                                                                                    |      |                                            | ado    |

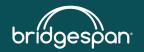

# **Document clinical indications for codes**

- Review any notes for further guidance or instructions
- Select the indications that apply
- Do not select indications that do not apply
- If incorrect guideline is selected, click
   Cancel to go back to the list of policies
- Review the list of information needed for review
- Click Save

### MEDICAL POLICY CRITERIA

**Note:** This policy does not address testing for genetic syndromes that have a wider range of symptomatology, of which seizures may be one, such as the neurocutaneous disorders (e.g., Rett syndrome, neurofibromatosis, tuberous sclerosis) or genetic syndromes associated with cerebral malformations or abnormal cortical development, or metabolic or mitochondrial disorders

The procedure is/was needed for appropriate care of the patient because of ...

- □ I. Single gene and targeted panel testing for genetic epilepsy syndromes (see Policy Guidelines, Table PG1) may be considered **medically necessary** for individuals suspected of having a genetic epilepsy syndrome when all of the following are met (A. D.): ...
- II. Single gene and targeted panel testing for genetic epilepsy syndromes to determine reproductive carrier status in prospective parents may be considered medically necessary when one or more of the following are met for the epilepsy syndrome being tested: ...

### The healthcare resource is/was not covered because of

- 🗌 III. Epilepsy syndrome genetic testing for reproductive carrier status is considered not medically necessary when Criterion II. is not met. 🗹
- IV. Genetic testing to diagnose genetic epilepsy syndromes is considered **not medically necessary** for patients who do not have severe seizures affecting daily functioning and/or interictal EEG abnormalities, and for patients that have not had EEG and neuroimaging (CT or MRI), or when another clinical syndrome has been identified that would explain a patient's symptoms.
- 🗌 V. Genetic testing to diagnose genetic epilepsy syndromes is considered investigational for patients with seizure onset in adulthood (age 18 and older). 🗭

### ▲ LIST OF INFORMATION NEEDED FOR REVIEW

### SUBMISSION OF DOCUMENTATION

In order to determine the clinical utility of gene test(s), all of the following information must be submitted for review. If any of these items are not submitted, it could impact our review and decision outcome:

- Name of the genetic test(s) or panel test
- Name of the performing laboratory and/or genetic testing organization (more than one may be listed)
- The exact gene(s) and/or mutation(s) being tested
- Relevant billing codes
- Brief description of how the genetic test results will guide clinical decisions that would not otherwise be made in the absence testing
- Medical records related to this genetic test:
- o History and physical/chart notes, including specific signs and symptoms observed, related to a specific epileptic syndrome
- o Known family history related to a specific epileptic syndrome, if applicable
- o Conventional testing and outcomes
- o Conservative treatments, if any

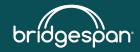

Save

X Cancel

# Criteria

- Criteria will indicate if one or more and/or all of the following must be met
- The three dots (...) mean there are criteria below
- Click the box next to the criteria to open

### MEDICAL POLICY CRITERIA

**Note:** This policy does not address testing for genetic syndromes that have a wider range of symptomatology, of which seizures may be one, such as the neurocutaneous disorders (e.g., Rett syndrome, neurofibromatosis, tuberous sclerosis) or genetic syndromes associated with cerebral malformations or abnormal cortical development, or metabolic or mitochondrial disorders

### The procedure is/was needed for appropriate care of the patient because of ...

- I. Single gene and targeted panel testing for genetic epilepsy syndromes (see Policy Guidelines, Table PG1) may be considered medically necessary for individuals suspected of having a genetic epilepsy syndrome when all of the following are met (A. D.): ...
- II. Single gene and targeted panel testing for genetic epilepsy syndromes to determine reproductive carrier status in prospective parents may be considered medically necessary when one or more of the following are met for the epilepsy syndrome being tested: ...

### The healthcare resource is/was not covered because of

- 🗌 III. Epilepsy syndrome genetic testing for reproductive carrier status is considered **not medically necessary** when Criterion II. is not met. 🗹
- IV. Genetic testing to diagnose genetic epilepsy syndromes is considered **not medically necessary** for patients who do not have severe seizures affecting daily functioning and/or interictal EEG abnormalities, and for patients that have not had EEG and neuroimaging (CT or MRI), or when another clinical syndrome has been identified that would explain a patient's symptoms.
- 🗌 V. Genetic testing to diagnose genetic epilepsy syndromes is considered investigational for patients with seizure onset in adulthood (age 18 and older). 🗹

### ▲ LIST OF INFORMATION NEEDED FOR REVIEW

### SUBMISSION OF DOCUMENTATION

In order to determine the clinical utility of gene test(s), all of the following information must be submitted for review. If any of these items are not submitted, it could impact our review and decision outcome:

- Name of the genetic test(s) or panel test
- Name of the performing laboratory and/or genetic testing organization (more than one may be listed)
- The exact gene(s) and/or mutation(s) being tested
- Relevant billing codes
- Brief description of how the genetic test results will guide clinical decisions that would not otherwise be made in the absence testing
   Medical records related to this genetic test:
- o History and physical/chart notes, including specific signs and symptoms observed, related to a specific epileptic syndrome
- o Known family history related to a specific epileptic syndrome, if applicable
- o Conventional testing and outcomes
- o Conservative treatments, if any

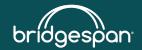

X Cancel

### Investigational or not medically necessary services

- Scroll to the bottom to review the investigational or not medically necessary criteria.
- If one of these indications applies, you must select it.

### MEDICAL POLICY CRITERIA

**Note:** This policy does not address testing for genetic syndromes that have a wider range of symptomatology, of which seizures may be one, such as the neurocutaneous disorders (e.g., Rett syndrome, neurofibromatosis, tuberous sclerosis) or genetic syndromes associated with cerebral malformations or abnormal cortical development, or metabolic or mitochondrial disorders

### The procedure is/was needed for appropriate care of the patient because of ...

- I. Single gene and targeted panel testing for genetic epilepsy syndromes (see Policy Guidelines, Table PG1) may be considered medically necessary for individuals suspected of having a genetic epilepsy syndrome when all of the following are met (A. D.): ...
- II. Single gene and targeted panel testing for genetic epilepsy syndromes to determine reproductive carrier status in prospective parents may be considered medically necessary when one or more of the following are met for the epilepsy syndrome being tested: ...

#### The healthcare resource is/was not covered because of

🗌 III. Epilepsy syndrome genetic testing for reproductive carrier status is considered not medically necessary when Criterion II. is not met. 🗹

- IV. Genetic testing to diagnose genetic epilepsy syndromes is considered not medically necessary for patients who do not have severe seizures affecting daily functioning and/or interictal EEG abnormalities, and for patients that have not had EEG and neuroimaging (CT or MRI), or when another clinical syndrome has been identified that would explain a patient's symptoms.
- 🗌 V. Genetic testing to diagnose genetic epilepsy syndromes is considered investigational for patients with seizure onset in adulthood (age 18 and older). 🗹

#### ▲ LIST OF INFORMATION NEEDED FOR REVIEW

#### SUBMISSION OF DOCUMENTATION

In order to determine the clinical utility of gene test(s), all of the following information must be submitted for review. If any of these items are not submitted, it could impact our review and decision outcome:

- Name of the genetic test(s) or panel test
- Name of the performing laboratory and/or genetic testing organization (more than one may be listed)
- The exact gene(s) and/or mutation(s) being tested
- Relevant billing codes
- Brief description of how the genetic test results will guide clinical decisions that would not otherwise be made in the absence testing
- · Medical records related to this genetic test:
- o History and physical/chart notes, including specific signs and symptoms observed, related to a specific epileptic syndrome
- o Known family history related to a specific epileptic syndrome, if applicable
- o Conventional testing and outcomes
- o Conservative treatments, if any

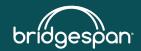

X Cancel

### List of information needed for review

- Review the list of information needed for review prior to clicking Save
- This will assist you in medical record selection for uploading and submission

#### The procedure is/was needed for appropriate care of the patient because of ...

- I. Single gene and targeted panel testing for genetic epilepsy syndromes (see Policy Guidelines, Table PG1) may be considered medically necessary for individuals suspected of having a genetic epilepsy syndrome when all of the following are met (A. D.): ...
- II. Single gene and targeted panel testing for genetic epilepsy syndromes to determine reproductive carrier status in prospective parents may be considered medically necessary when one or more of the following are met for the epilepsy syndrome being tested: ...
- A. There is at least one first- or second-degree relative diagnosed; or
- B. Reproductive partner is known to be a carrier.

#### The healthcare resource is/was not covered because of

- 🗌 III. Epilepsy syndrome genetic testing for reproductive carrier status is considered not medically necessary when Criterion II. is not met. 🗹
- IV. Genetic testing to diagnose genetic epilepsy syndromes is considered **not medically necessary** for patients who do not have severe seizures affecting daily functioning and/or interictal EEG abnormalities, and for patients that have not had EEG and neuroimaging (CT or MRI), or when another clinical syndrome has been identified that would explain a patient's symptoms.
- 🗌 V. Genetic testing to diagnose genetic epilepsy syndromes is considered investigational for patients with seizure onset in adulthood (age 18 and older). 🗹

### ▲ LIST OF INFORMATION NEEDED FOR REVIEW

#### SUBMISSION OF DOCUMENTATION

In order to determine the clinical utility of gene test(s), all of the following information must be submitted for review. If any of these items are not submitted, it could impact our review and decision outcome:

- Name of the genetic test(s) or panel test
- Name of the performing laboratory and/or genetic testing organization (more than one may be listed)
- The exact gene(s) and/or mutation(s) being tested
- Relevant billing codes
- + Brief description of how the genetic test results will guide clinical decisions that would not otherwise be made in the absence testing
- · Medical records related to this genetic test:
- o History and physical/chart notes, including specific signs and symptoms observed, related to a specific epileptic syndrome
- o Known family history related to a specific epileptic syndrome, if applicable
- o Conventional testing and outcomes
- o Conservative treatments, if any

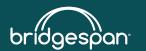

Submit Request

X Cancel

+ Back

Save

X Cancel Request

# Single guideline

If only one guideline is available for a code after clicking **Document Clinical**, the criteria will open immediately.

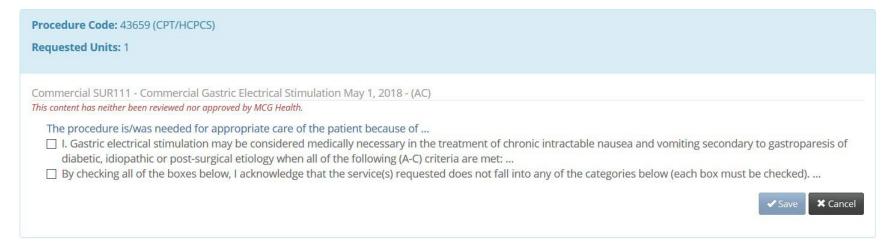

### If the guideline does not apply, click Cancel to go back and select **add** for No Guideline Applies.

| Requested Units: 1                                    |         |                   |        |
|-------------------------------------------------------|---------|-------------------|--------|
| Guideline Title                                       | Product | Code              | Action |
| Commercial Gastric Electrical Stimulation May 1, 2018 | AC      | Commercial SUR111 | add    |
| No Guideline Applies                                  |         |                   | add    |

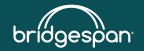

# No guideline applies

- If none of the guidelines apply, click **add** for No Guideline Applies.
- Enter notes in the text box (1,000-character limit).

| No Guideline Applies                                                                                                    |             |
|----------------------------------------------------------------------------------------------------|-------------|
| Test for No Guideline Applies<br>If more than 1,000 characters are needed for documentation, attach the information on the Availity Portal. |             |
| 864 characters left for notes.                                                                                                    | Save Cancel |

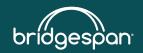

# **Submit request**

- After all codes have been documented, click **Submit Request**.
- The **Submit Request** button is unavailable until all codes have been documented.
- You will be routed back to Availity Essentials and cannot return to MCG Health without starting over.

| <ul> <li>Procedure Code: 43659 (CPT/HCPCS)</li> <li>Requested Units: 1</li> </ul> | ✓ show more           |
|-----------------------------------------------------------------------------------|-----------------------|
| Procedure Code: 43647 (CPT/HCPCS) Requested Units: 1                              | ♥ show more           |
|                                                                                   | Submit Request 🗲 Back |

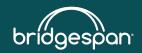

### **Questions and who to contact**

- Visit our provider website, bridgespanhealth.com, for:
  - Information on electronic authorizations (For Providers>Provider Tools>Pre- authorization>Electronic Authorizations – <u>Learn more</u>)
  - Provider Contact Center phone numbers (Home>Contact Us)
  - Pre-authorization lists and information
- Call the phone number for providers on the back of the member's ID card
- Questions about pre-authorizations? Follow your normal process
- If your request is still in pended status, you can update it from the dashboard to:
  - Add additional clinical documents
  - Edit service information and/or edit providers
- Use the feedback button on Availity Essentials

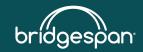